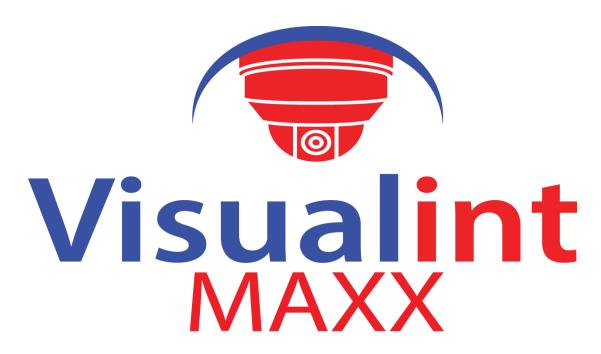

### High Definition Intelligent IR IP Auto-tracking Speed Dome Camera

User Manual VIM-7150

### **CONTENT**

| Chapter 1 Precautions                               | 3  |
|-----------------------------------------------------|----|
| Chapter 2 Structure                                 | 5  |
| Chapter 3 Function Description                      | 6  |
| 3.1 Features                                        | 6  |
| 3.2 Function Instruction                            | 7  |
| 3.3 Specification – Dependent on PTZ model          | 8  |
| Chapter 4 Installation Guide                        | 11 |
| 4.1 Preparation                                     | 11 |
| 4.2 Installation                                    | 12 |
| 4.3 Interface Instructions                          | 14 |
| 4.4 Installation Procedures (Wall Mount as Example) | 15 |
| 4.5 External Cable Connection Instruction           | 17 |
| Chapter 5 WEB Browser Interface                     | 18 |
| 5.1 System Requirement                              | 18 |
| 5.2 Built-in Web Instruction                        | 18 |
| 5.3 Log in                                          | 18 |
| 5.4 Preview                                         | 19 |
| 5.5 Playback                                        | 21 |
| Chapter 6 Configuration                             | 23 |
| 6.1 Audio Video Set                                 | 23 |
| 6.2 Dome Set                                        | 24 |
| 6.3 VCA                                             | 30 |
| 6.4 OSD                                             | 35 |
| 6.5 Storage Management                              | 36 |
| 6.7 User management                                 | 40 |
| 6.8 Alarm Management                                | 41 |
| 6.10 Advance Set                                    | 43 |
| Chapter 7 Troubleshooting Methods                   | 45 |
| Chapter 8 After-Sales Service                       | 47 |
| Appendix I Lightning and Surge                      | 48 |
| Appendix II: Hoisting Construction Guide            | 49 |

### **Chapter 1 Precautions**

To avoid death, serious injury and or property damage, please read this manual carefully before installation. The precautions are identified by the following icons:

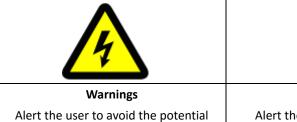

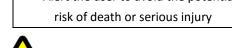

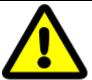

Alert the user to avoid the potential risk of injury or property damage

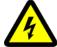

### Warning:

- Please use a AC 24V power supply that meets SELV(Safety Extra Low Voltage) standards and is accordance with IEC60950-1 compliance.
- If the product does not work properly, please contact the nearest distributor or support center. Do not remove or modify the device in any way (unauthorized modification or repair voids the warranty and has the potential to cause death or serious injury).
- Do not expose any indoor product to outdoor conditions (rain, moisture etc).
- The installation of this product should be performed by professional staff, and must comply with any applicable local regulation.
- Please use a power protection device (surge protection).
- Please make sure the connection can withstand at least a 50 Newton vertical downward pull.

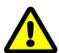

### Note:

- Please check if the power supply is the correct voltage.
- When storing or transporting this device, please prevent stress, severe vibration and immersion in fluid.
- Please do not touch the image sensor or housing directly. If necessary, please gently clean with an alcohol dampened non abrasive cloth.
- Please do not touch the cooling components directly to avoid burns.
- Please do not focus the device directly into any light source (such as florescent lighting, sunlight, etc.). This will easily lead to light phenomena directly affecting the image sensor life.
- A laser beam may burn or damage the image sensor, so when using a laser please do not expose the image sensor to the laser beam.
- Please do not install this device in an area that is: damp, dusty, extremely hot, extremely cold, electromagnetic or radioactive.

- Please prevent heat buildup by keeping the surrounding area well ventilated.
- This product must be shipped in original packaging when returning to the factory for repair. If a product is not packaged in original packaging and damage in transportation occurs, the sustained damage will not be covered by warranty.
- When replacing the battery, please use batteries recommended by the manufacturer. Use of an incompatible battery will lead to damage to the device. We recommend the battery installation be performed by a qualified service technician. Please call support for assistance.
- Please do not dismantle the camera without permission from a support technician. Any seal broken or tampered without prior permission will result in voiding the warranty.
- Long-term high speed cruising may cause the slip rings to fail prematurely and can adversely affect the life of the drive belt.

### **Working Environment**

| Environmental temperature | -40℃~+65℃            |
|---------------------------|----------------------|
| Moisture                  | <95%(Non-condensing) |
| Atmospheric pressure      | 86∼106KPa            |
| Power                     | AC24V/2.0A           |

Note: Make sure outdoor sealant is used during installation to assist in the prevention of liquid intrusion.

### **Chapter 2 Structure**

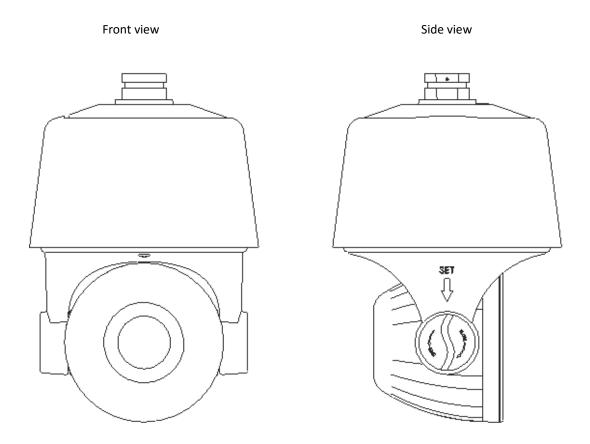

### **Chapter 3 Function Description**

### 3.1 Features

### 1. Built-in Decoder

- HD IP Speed Dome, support for up to 30fps at 1080P.
- Supports Onvif standard.
- Data loss protection at loss of power.
- Built in RJ-45 network port.
- Support PELCO\_P, PELCO\_D protocols.
- Support for standby functionality.
- 225 programmable presets.
- 8 cruising tracks, each cruising track has 32 preset positions.
- 8 configurable auto scan tracks. With boundary limits and scan speed.
- On Screen Display support including date and time.
- Support for 8 alarm inputs and for 2 alarm outputs.
- Support for onboard flash storage.

### 2. Integrated Universal Speed Rotor

- ullet Manual Speed:0.05° $\sim$ 160°/s, Max speed 240°/s
- 360° continuous pan rotation, tilt -11°~90° auto flip
- Step-less speed change, auto zoom / speed matching
- Classic double bearing structure provides stable operation
- Delicate stepping motor, stable, sensitive and attractive

### 3. All-weather Outdoor Design

- Sensor intelligent control
- Double housing structure
- IP66 waterproof
- Support for anti-lightning and anti-surge protection

### 4. Camera Module

• Support auto iris, auto focus and auto Back Light Compensation

- Minimum Illumination: 0.5Lux/F1.6 (color), 0.095Lux/F1.6 (B/W)
- Support for 3D noise reduction and Wide Dynamic Range
- Starlight sensor provides full color images in a low light environment. (Starlight Cameras Only)

### 5. Network

- Support for Ethernet connectivity
- Support for remote viewing and control through a ActiveX enabled browser
- Support for Micro SD cards (Up to 64GB)
- Four tiered access control list with HTTPS support and IEEE 802.1x network access control
- Support for triple-stream, support H.264/MJPEG, support multi-level video quality configuration, and support real-time video output resolution 1080p, 960p and 720p
- Support for multiple network protocols, IPv4/IPv6, HTTP, HTTPS, 802.1x, QoS, FTP, SMTP, SNMP, DNS, DDNS, NTP, RTSP, RTP, TCP / IP, DHCP.

### 6. IR Function

- Minimum Illumination 0Lux
- Adopt array IR, low consumption, IR distance 150m
- IR LEDs and zoom auto match
- Support for NFS
- Built-in heat treatment and defog systems
- Constant current circuit design, IR LED life >30,000 hours

### 3.2 Function Instruction

### • Focus/Rotate Auto Match

The Speed Dome will auto adjust pan and tilt rotation speed depending on the focus distance.

### • Preset Position Setting and Calling

Preset functions can store to memory a current pan/tilt angle, focus, zoom, etc.(location) The speed dome can be called to that Preset (Location). The speed dome support up to 255 preset positions.

### • Auto Scan

Set the left and right boundaries. Start the auto scan and the speed dome will scan back and forth between the set boundaries.

### • Auto Cruising

Users can program up to 32 preset positions, then set the speed dome to cruise between presets at predetermined intervals.

### • Pattern Tour

The Speed Dome can store to memory a 180s recorded path. Once the Pattern Tour is started the speed dome will follow the recorded pattern. Support of up to 4 pattern tours.

### • Guard Location

The dome will rotate back to predetermined preset position after a period of time.

### • Power-off Protection

Speed dome can resume operation after power or data loss.

### 3.3 Specification – Dependent on PTZ model

| Model 7150 Specification |                    |                                                                                     |  |  |
|--------------------------|--------------------|-------------------------------------------------------------------------------------|--|--|
|                          |                    | HD IP IR Auto-tracking Speed Dome                                                   |  |  |
| Camera                   | Sensor             | 2M:IMX222-1/2.8" CMOS                                                               |  |  |
|                          | Pixel              | 2.1                                                                                 |  |  |
|                          | Image Resolution   | Color:0.5 Lux @ (F1.6,50 IRE, ICR close)<br>B/W:0.095 Lux @ (F1.6,50 IRE, ICR open) |  |  |
|                          | Resolution         | ≥1000TVL                                                                            |  |  |
|                          | White Balance      | Auto / Manual/ATW                                                                   |  |  |
|                          | GC                 | Auto /Manual                                                                        |  |  |
|                          | S/N                | >50dB                                                                               |  |  |
|                          | Noise Reduction    | 3D&2D                                                                               |  |  |
|                          | WDR                | Support                                                                             |  |  |
|                          | Electronic Shutter | 1/251/10000s                                                                        |  |  |
|                          | Day/Night          | Auto ICR                                                                            |  |  |
|                          | Starlight          | Low Light Enhancement                                                               |  |  |
|                          | Focus              | Auto / Manual                                                                       |  |  |

|         | Focal Length                  | 4.7~94mm,20X                                                           |  |  |
|---------|-------------------------------|------------------------------------------------------------------------|--|--|
|         | Zoom                          | 3S                                                                     |  |  |
| Lens    | Horizontal Angle              | 55.5°-3.0°                                                             |  |  |
|         | Near Distance                 | 20~1000mm                                                              |  |  |
|         | Iris                          | F1.6 ∼F3.0                                                             |  |  |
|         | Horizontal Rotation           | 360° continuous rotation.                                              |  |  |
|         | Range                         | 360 CONTINUOUS FOLATION.                                               |  |  |
|         | Horizontal Speed              | $0.05^{\circ}\sim$ 160°/s (step-less speed)                            |  |  |
|         | Vertical Rotation Range       | 11°~90°auto flip                                                       |  |  |
|         | Vertical Speed                | 0.05°-120°/s                                                           |  |  |
|         | Preset                        | 255                                                                    |  |  |
| PTZ     | Auto Cruise                   | 8 groups, each group can set 32 preset                                 |  |  |
|         | Auto Scan                     | Support track, horizontal, vertical, frame, whole view and random scan |  |  |
|         | Guard Location                | Link preset/scan/cruise/pattern                                        |  |  |
|         | Power off Memory              | Support                                                                |  |  |
|         | Position Information  Display | On/Off                                                                 |  |  |
|         | IR Distance                   | 150m                                                                   |  |  |
| IR      | IR Angle                      | Zoom matching, far/middle/near                                         |  |  |
|         | Image resolution              | 1920×1080                                                              |  |  |
|         |                               | 50Hz: 25fps (1920×1080)                                                |  |  |
|         |                               | 25fps (1280×960)                                                       |  |  |
|         | Frame rate                    | 25fps (1280×720)                                                       |  |  |
| Network |                               | 60Hz: 30fps (1920×1080)<br>30fps (1280×960)                            |  |  |
|         |                               | 30fps (1280×720)                                                       |  |  |
|         | Video Compression             | H.264/MJPEG                                                            |  |  |
|         | Audio Compression             | G711A/G711U/G726/ADPCM/AAC                                             |  |  |

|           | Network Protocol                       | IPv4, HTTP, HTTPS, 802.1x, FTP, SMTP, SNMP<br>DNS, DDNS, NTP, RTSP, RTP, TCP/IP, DHCP                         |  |  |
|-----------|----------------------------------------|----------------------------------------------------------------------------------------------------|--|--|
|           | Preview Channel                        | Max 6ch                                                                                                    |  |  |
|           | Stream                                 | Triple                                                                                                    |  |  |
|           | Authority                              | 32 users, 4 levels: administrator, browse, browse&control, browse&control&setup                               |  |  |
|           | Safe Mode                              | Authorized user name and password, HTTPS encryption; IEEE 802.1x network access control, IP address filtering |  |  |
|           | Audio Input                            | Support                                                                                                    |  |  |
|           | Audio Output                           | Support                                                                                                    |  |  |
|           | Network                                | 10M/100M                                                                                                    |  |  |
| Interface | TF Card                                | Support                                                                                                    |  |  |
|           | Program                                | Support standard Onvif                                                                                        |  |  |
|           | Browser                                | IE8, IE9, IE10, IE11, Chrome8+, Firefox3.5+                                                                   |  |  |
|           | Power                                  | AC24V / 40W max                                                                                               |  |  |
| Commit    | Working<br>Temperature and<br>Humidity | -40 ℃-65℃<br>Humidity<90%                                                                                     |  |  |
| General   | Protection Level                       | IP66, TVS 4000V lightning protection                                                                          |  |  |
|           | Dimensions                             | Ф230 (mm) *350 (mm)                                                                                           |  |  |
|           | Weight                                 | 4.8kg                                                                                                    |  |  |

### **Chapter 4 Installation Guide**

### 4.1 Preparation

### 1. Tools:

Please prepare the necessary tools according to specific situations

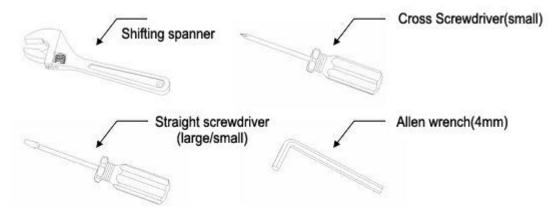

- 2. Check installation space. Check the planned installation location so that the speed dome has enough space. The wall must be thick enough to install the expansion screws and be able to bear 4 times the weight of the dome camera. Speed dome cameras work best mounted at least 3 meters off the ground.
- 3. Please keep the original packaging shipped with the speed dome. The speed dome will need to be returned in original packaging should any unforeseen issue arise.
- ★Note: Use the original packaging when shipping the speed dome. Damage due to the result of using non-original packaging will not be covered under warranty.

### 4.2 Installation

The speed dome supports four types of installation:

### 1: Wall mount and dimensions:

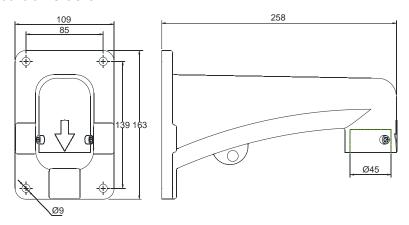

Wall Mount Bracket Dimensions

### 2: Pedant mount and dimension:

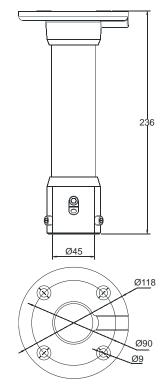

**Pedant Mount Bracket Dimensions** 

### 3: External corner and dimensions

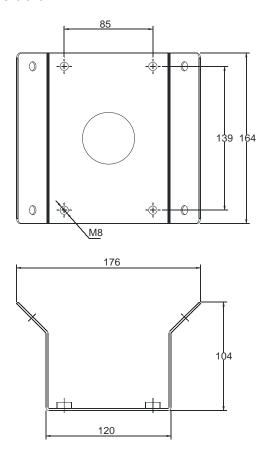

**External Corner Bracket and Dimensions** 

### 4: Pole mount and dimensions:

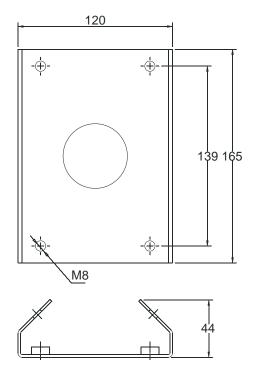

Pole Mount Bracket and Dimension

### 4.3 Interface Instructions

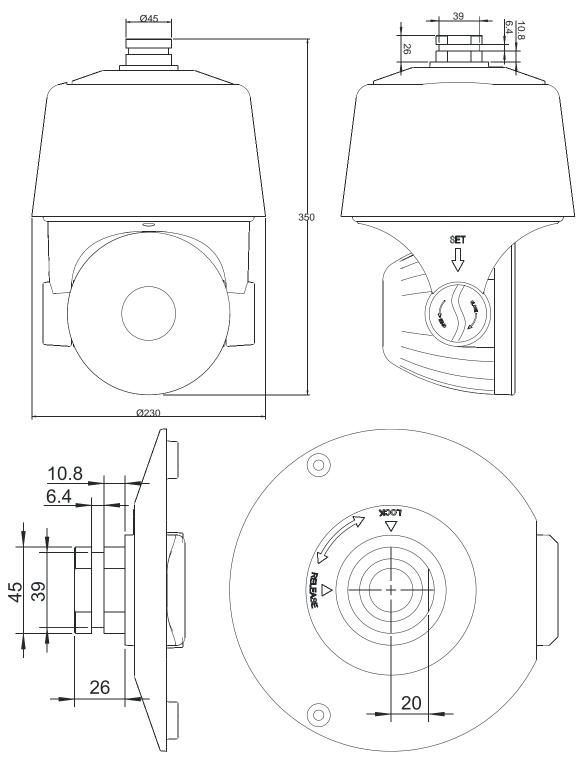

Speed Dome and Bracket Interface Dimensions

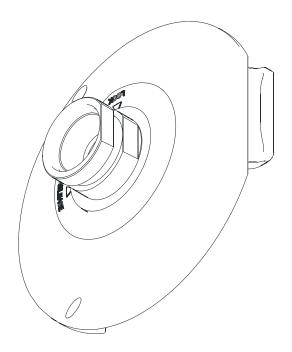

Speed Dome and Bracket Interface Perspective Picture

### 4.4 Installation Procedures (Wall Mount as Example)

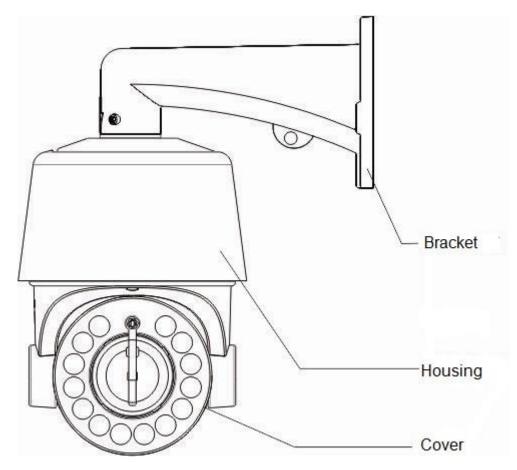

Figure 1

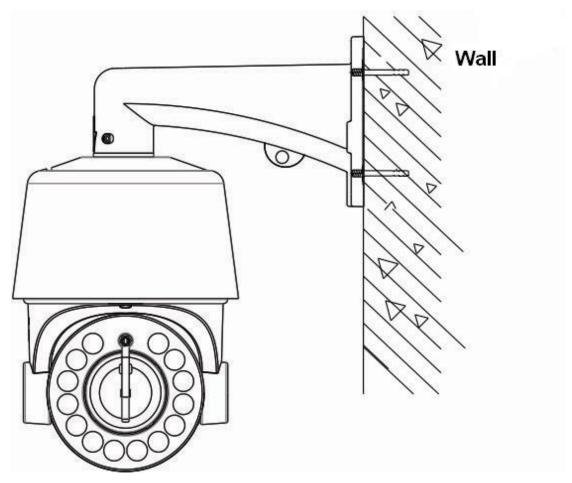

Figure 2

### Steps:

Unpack the wall mounting bracket and speed dome. Thread the cables through the bracket and set aside. Align the screw holes of speed dome to that of bracket, and use M6 screws to affix the speed dome to the wall mounting bracket (as Figure 1)

Mark the drill hole positions on wall with a marker for bracket installation. Drill the holes and install wall anchors, then fasten the bracket with M8 screws (as Figure 2)

### **Precautions:**

- 1) The wall must have sufficient load-bearing capacity. (4 times the weight of the speed dome)
- 2) For outdoor installations be sure to completely seal the connections and any grommet / bulkhead. Wiring must be inside the wall mount bracket in such a way to minimize external corrosion. Water intrusion due to lack of sufficient sealant is not covered under warranty.

### **4.5 External Cable Connection Instruction**

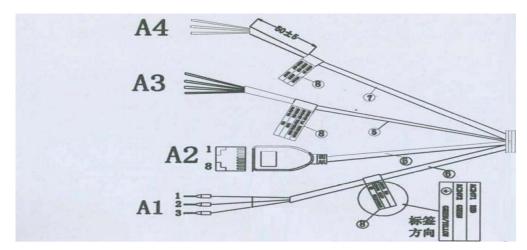

A1: Power Cable: AC / DC 24V

A2: Network: Connect to Ethernet device.

A3: Audio Cable: Audio input and output (mic and speaker)

A4: ALM IN: Connect up to 8 external devices

A5: ALM OUT: Connect up to 2 external devices

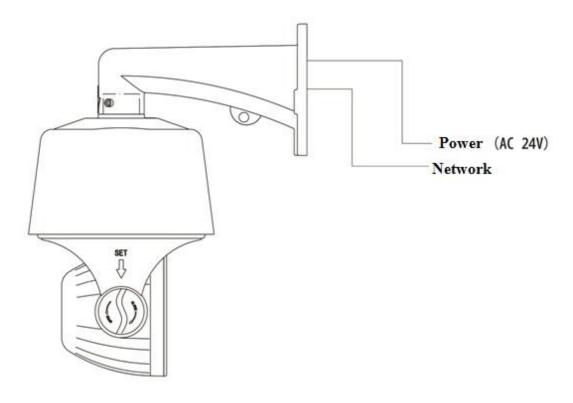

Note: Please refer to the labels on the cables

### **Chapter 5 WEB Browser Interface**

### 5.1 System Requirement

The IP speed dome web interface supports Windows 7, 8.1 and 10, and internet explorer versions 8 and higher. (Windows 10 (edge) browser not supported)

- (1) Display resolution: 1920\*1080 or higher, color: High Color (32-bit).
- (2) Dual core or better Processor with a minimum of 2 gigabytes of RAM.

### 5.2 Built-in Web Instruction

When using the Visualint Maxx products for the first time, an ActiveX control is needed to be installed. Make sure that the program is ran as an administrator. Note: Please use the Internet Explorer (8 or higher) browser of windows. (Edge is not supported)

- (1) Login to IP address and click the link to download the ActiveX component.
- (2) Once the ActiveX component is downloaded click 【Run】 to install

### 5.3 Log in

**Camera is shipped set to DHCP**, please make sure computer and IP camera are in the same IP address range. (subnet) You will need to download and install the ActiveX plug-in when logging into the camera webpage for the first time.

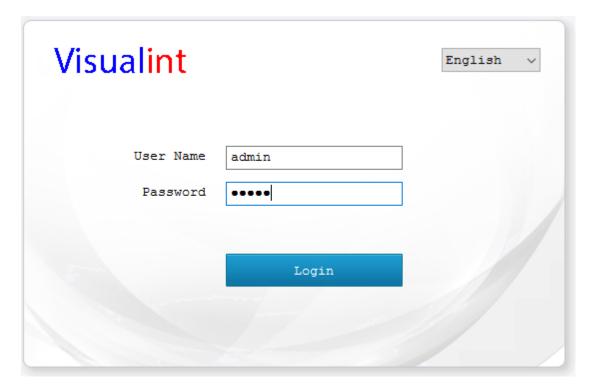

### **5.4 Preview**

Descriptions of the live view page

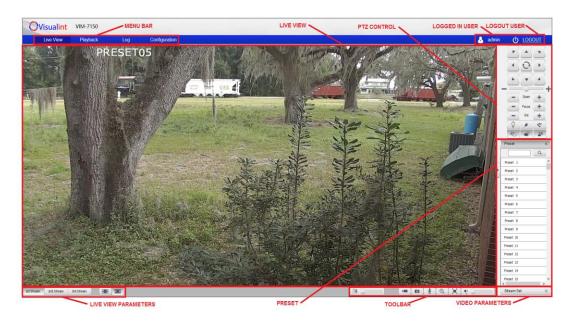

### 5.4.1 Live View

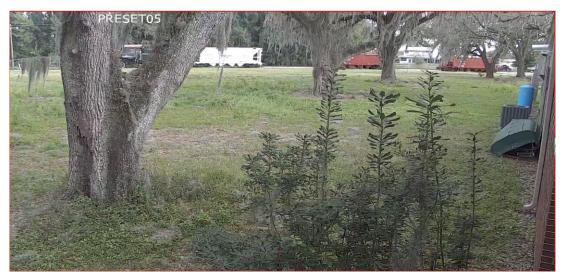

### Descriptions of live view parameters and toolbar

| Icon       | Description | Icon | Description                |
|------------|-------------|------|----------------------------|
| 1st Stream | Main stream |      | Manual recording on / off. |
| 1St Stream |             |      | Default storage path is    |
|            |             |      | D\NetVideoBrowser\         |
| 2nd Stream | Sub stream  | O    | Manually capture snapshot. |
| 21d Stream |             |      | Default storage path is    |
|            |             |      | D\NetVideoBrowser\         |

| 3rd Stream | Third stream             | • | Talk down on/off                     |
|------------|--------------------------|---|--------------------------------------|
|            | Fixed Aspect Ratio       | × | Full screen                          |
|            | Wide Screen Aspect Ratio |   | Audio on, volume adjustment and mute |

Note When stream type is 【Pure Video 】, the audio is disabled.

### 5.4.2 Stream Settings

- (1) Click **<Default>** to restore the default settings.
- (2) According to network bandwidth, choose between preview modes: <Low bandwidth>, <Low latency> to <High quality>, and <High fluency>

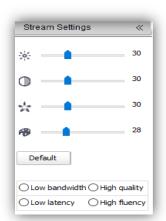

### 5.4.3 PTZ control

(1) Move speed dome in any direction by using the directional arrow

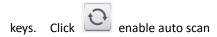

(Default auto scan is 360° auto scan with a 45° Tilt)

- (2) <Zoom>Zoom in /Zoom out
- (3) <Focus> Manual Focus.
- (4) <Iris>Manually adjust iris.

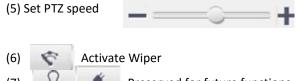

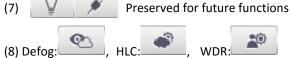

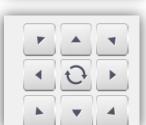

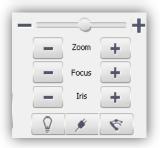

### 5.4.4 Preset position

Click to Search for the target preset number

Click **<Set>** to Setup preset position

Click <Call> to Call the preset position

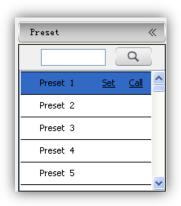

### 5.5 Playback

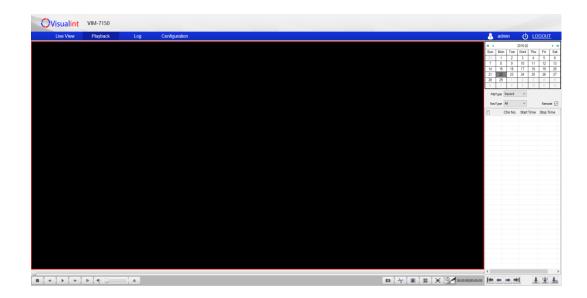

### 5.5.1 Search recording files

- (1) Select the date in the calendar
- (2) Select your File Type: <Record> or <Picture>
- (3) **Rec Type:** Select targeted file type video/picture.

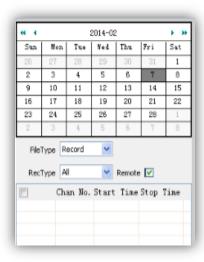

### 5.5.2 Descriptions of playback toolbar

| con      | Description                  | Icon    | Description                   |
|----------|------------------------------|---------|-------------------------------|
|          | Stop recording               | 1       | Clip video files, and default |
|          |                              | -8      | storage path is               |
|          |                              |         | D\NetVideoBrowser\            |
|          | Speed down in 1/2X,1/4X,1/6X | 4X,1/6X | Single screen                 |
|          | and 1/8X                     |         |                               |
|          | Play                         |         | Playback in 2x2 grid at the   |
|          |                              |         | same time                     |
| -        | Speed up in 2X,4X,6X and 8X  |         | Full Screen                   |
| <b>D</b> | Playback by frame            | 1       | Download recorded files       |

|                                                         | Audio on, volume adjustment and mute | F∰P | Download files into FTP server |
|---------------------------------------------------------|--------------------------------------|-----|--------------------------------|
| Capture, and default storage path is D\NetVideoBrowser\ |                                      | 10  | Preview download status        |

### 5.6 Log

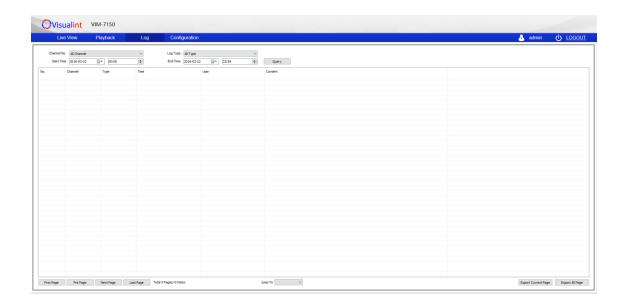

- (1) **<Channel No>** Select target channel.
- (2) <Log type> All / system / warning / alarm / operation / user / others.
- (3) **<Start time>** Select start date and time.
- (4) **<End time>** Select end date and time.
- (5) < Query > Runs Query and displays log.
- (6) Check logs by **<First page><Pre page><Next page><Last page> and <b><Jump to>**target page.
- (7) **<Export current page>** to export the current log page. Default location: D\NetVideoBrowser.
- (8) **<Export all page>**export all log pages from the query. Default location: D:\NetVideoBrowser.

### **Chapter 6 Configuration**

NOTE\*: All settings will be enabled in 3 seconds after <save>.

### **6.1 Audio Video Set**

### 6.1.1 Stream Set

**Stream:** Select the target Stream number.

### **General Set**

- (1) Stream Type: <Audio Video>/<Pure Video>
- (2) Resolution: <4CIF/VGA/720P/960P/1080P
- (3) **Bit Rate:** Displays onscreen the stream rate for the video, unit is Kbps. By choosing **<Constant Bit Rate>**, the **<Bit Rate>** represents actual rate of the stream. When **<Dynamic code rate>** is chosen, the **<Bit Rate>** represents the max stream rate, ranging from 32 ~ 8000Kbps.
- (4) Frame Rate: Options for 1/5/10/15/25/30fps.
- (5) N/P Mode: Select either <PAL> or<NTSC>.
- (6)Priority: Select either <Frame Rate> Fluency first or <Quality> Video quality first
- (7) **Video Quality:** Only active when **<Dynamic code rate>** is enabled. Set the **Video Quality: <Best>**, **<Better>**, **<Good>**, **<Fair>**, **<Poor>**. The better the quality the more stream and bandwidth utilization.
- (8) I Frame Rate: Set the interval time for between two I frames. (I frame is the key frame in the video stream)
- (9) Encoding Mode:
- <Constant Bit Rate> Fixed stream and bandwidth usage.
- **<Dynamic Bit Rate>** Stream will vary based on changes in video image, takes up less bandwidth when no changes are detected.

### **Advance Set**

- (1)Video Encoding: <H.264> and <Motion JPEG>
- (2)Extended Code: Only available when <H.264> is selected, Choose between: <br/>
  <br/>
  high profile>.
- (3)Encrypt Type: <Not Encrypted> and <AES> Add password for the channel.
- (4)Encrypt Password: Enter password.
- (5) Password Confirm: Confirm the password.
- (6)Electronic Image Stabilization: <Enable> and <Disable>
- (7)Click **<Save>** to save changes. Wait for the Saved confirmation dialogue popup.
- (8)**Export:** Click **<Export>** to backup the configuration file. Default location is D:\NetVideoBrowser\VideoParam.dat.
- (9)Import: Click <Import> to import a configuration file. (Must be same model camera)

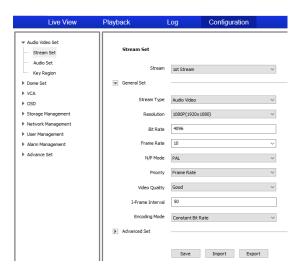

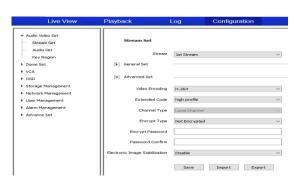

### 6.1.2 Audio Parameter

- (1) **Audio Encoding: S**elect audio compression type.
- (2) **Audio Sample Rate:** Select **<8k>**, **<32k>**, or **<64k>**.
- (3) Use the siders to adjust Volume and Gain/De-noising.
- (4)Save: Click Save to enable the setting.

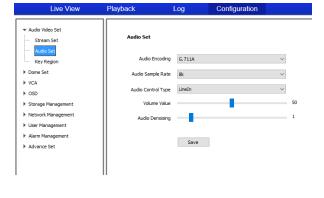

Note: some models need reboot after saving the setting.

### 6.1.3 Key Region

**Key Region:** Draw up to 4 regions to adjust the I-frame interval update speed. Allowing frames to update faster in the defined region(s).

- (1) **Draw Region:** Use mouse to draw the key region(s) on the video.
- (2) Click Save to enable the Key Region(s)
- (3) Delete Region: Delete the drawn region(s).

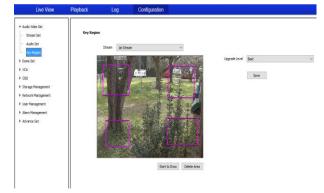

### 6.2 Dome Set

### 6.2.1 Image Set

Setting the video image parameters.

### **Image Presets**

Provides up to 8 video templates for different video parameters. Each template can be revised, renamed and saved.

- (1) Current: Select Preset template.
- (2) Name: Displays the name of the current template.

### **Image Adjustment**

Adjustment settings range from 0 to 255.

### **Exposure Set**

Select Auto/Manual. Manual allows adjustment of Exposure, Aperture and Gain.

### **Focus Setting**

Auto/Semi-Auto/Manual.

Adjustment for Minimum Focus Distance.

### Day/Night Switch

Smart IR On/Off

Day/Night Auto/Night/Day Sensitivity Low/Middle/High

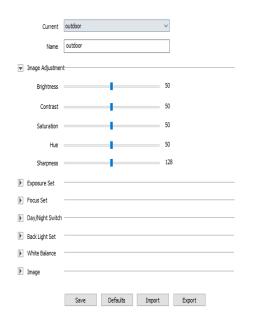

### **Backlight Settings**

Back Light Compensation On/Off
Wide Dynamic On/Off

Level Low/Middle/High

### **White Balance**

Auto, Manual and ATW.

When Manual is selected, Use the provided slider bars to set the white balance, R stands for red gain and B stands for blue gain.

### **Image**

Light Suppression On/Off
Defog On/Off

Digital Denoise Close/Ordinary Mode/Expert Mode

Denoise Level Range from 1~255

Click button **Default** to recover the default settings for the target template.

Image Settings can be Exported and Imported into other VIM-7150 Speed Dome PTZs.

### 6.2.2 Schedule

Define different schedules for each video image parameter template. Supports up to 8 different time periods.

- (1) Select the check box to enable the time period.
- (2) Select template for each time period.
- (3) Enter the length of each time period. Colors correspond to different templates.
- (4) Click Save to save and enable.

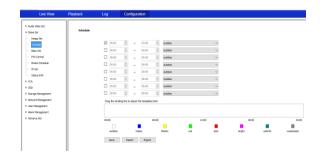

### 6.2.3 Basic Set

### 6.2.3.1 Basic

### **Auto Flip Enable**

Check the box to Enable for 0  $^{\sim}$  180 $^{\circ}$  Auto Flip. Uncheck the box to Disable Auto Flip.

### **Tilt Angle Adjustment**

Set the tilt angle for the camera. Tile angle is adjustable from 0 to -11 degrees.

### **Control Speed**

Set the limit for the max operation speed. Settings are High/Medium/Low. High = $240^{\circ}$ /s, Medium = $160^{\circ}$ /s, Low = $80^{\circ}$ /s.

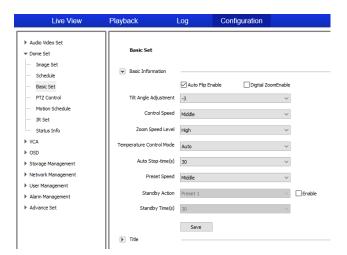

### **Zoom Speed**

Set the limit for the max zoom speed. Settings are High/Medium/Low.

### Auto Stop-time(s)

Set the time period for the speed dome camera to pause PTZ movement since the last operation before starting a new operation. Settings are 5/15/30/60s.

### **Preset Speed**

Set the preset speed for speed dome camera, Settings are high/medium/low.

### **Temperature Control Mode**

<Auto> and <OFF>

### **Standby Action**

Define the action of the speed dome camera when it is idle. There are 4 options preset#1, scan#1, cruise#1 and pattern#1. These are set in the PTZ Control Section of the **Dome Set** menu.

### Standby Time(s)

Define the idle time before the standby action is triggered. The available options are 30s,60s,300s,600s and 1800s for idle time.

Click Save to enable all the settings.

### 6.2.3.2 Title

### **Title Type**

Types include: Preset, Scan, Cruise, Pattern and Zone No.

### Title No.

Preset number range from 1-32. Scan, Cruise, Pattern and Zone Number ranges are from 1-8.

### **Title Name**

Set title name. (Max 15 characters)

### **Dwell Time**

Amount of time the Title displays on the screen. Options are 2s/5s/10s/close (off) / continued (on).

### **Display Coordinate Direction**

Check the box to display the movement coordinates on screen (OSD).

### **Display Title Background**

Check the box to display title on screen (OSD).

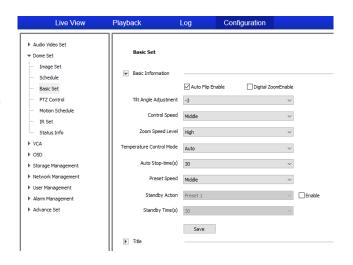

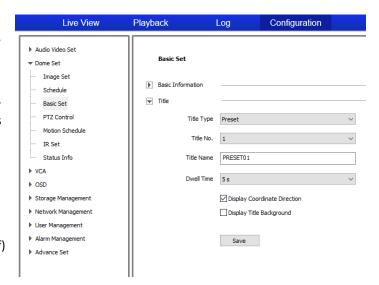

### 6.2.4 PTZ Control

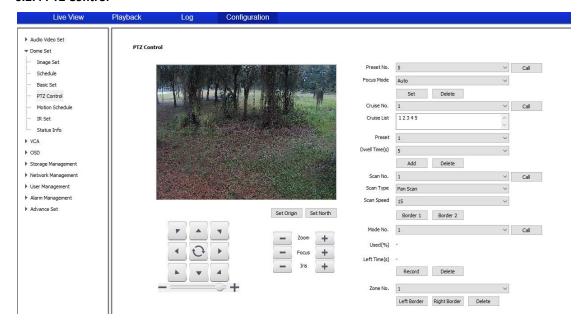

### 6.2.4.1 Preset

**Preset No.** This speed dome camera supports up to 220 presets. Number ranges from 1-64 and 100-255.

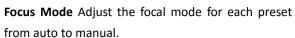

**Set** Move the speed dome camera to the target position and press **Set** to save as the preset position set in **Preset No.** 

Delete Click to delete the target Preset No.

Call Moves the speed dome camera to the set Preset No.

### 6.2.4.2 Cruise

**Cruise No.** This speed dome camera supports 8 cruises, numbers range from 1-8

**Cruise** Displays the current list of presets in the current order of **Cruise No.** sequence.

Preset Available preset numbers are 1-64 and

100-255, click **<Add>** to add the preset into **Cruise** list.

**Dwell Time(s)** Set interval time between presets, range is from 1-60 seconds.

Add Adds the presets into Cruise list.

Delete Click to delete the last Preset No. from the cruise list.

**Call** Starts the **Cruise No.** Interrupt the cruise my moving the speed dome camera or by Calling another **Preset No.**, **Cruise No.**, **Scan No.**, **Mode No.** or **Zone No.** 

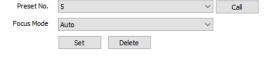

1

5

Add

Delete

123

Cruise No.

Cruise List

Dwell Time(s)

Preset 1

∨ Call

~

### 6.2.4.3 Scan

**Scan No.** This speed dome supports 8 Scans, numbers range from 1-8.

**Scan Type** This speed dome has 6 default scans. These scans are Pan Scan, Auto Scan, Frame Scan,

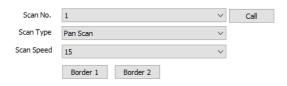

Scan Speed Set the speed dome camera speed for each scan. Speed range is 1-30

Border 1 Click to set the Left border of the Scan.

Random Scan, Tilt Scan and Panorama Scan.

Border 2 Click to set the Right border of the Scan.

**Call** Starts the **Scan No.** Interrupt the cruise my moving the speed dome camera or by Calling another **Preset No.**, **Cruise No.**, **Scan No.**, **Mode No.** or **Zone No.** 

### 6.2.4.4 Mode No.

**Mode No.** This speed dome camera supports 8 mode tours, numbers range from 1-8. Record a customized scan. Move the speed dome in the desired pattern.

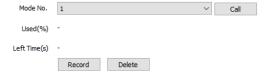

Used(%) Displays the percentage of used operations remaining in the mode record process.

**Left Time(s)** Displays the time remaining in the mode record process. (The speed dome camera supports up to 180s)

**Record** Starts the **Mode No** tour recording. Use the PTZ control buttons to move the speed dome camera in the desired pattern. Click **Stop** to stop recording the **Pattern No**. and end the recording.

**Delete** Click to delete the target **Pattern No**.

**Call** Starts the **Pattern No.** Interrupt the cruise my moving the speed dome camera or by Calling another **Preset No.**, **Cruise No.**, **Scan No.**, **Mode No.**, **Pattern** or **Zone No**.

### 6.2.4.5 Zone No.

**Zone No.** The speed dome camera supports 8 zones, range from 1-8.

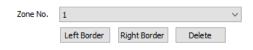

Left Border Move the speed dome camera to the

target position and set it as the left border of the zone.

**Right Border** Move the speed dome camera to the target position and set it as the right border of the zone.

**Delete** Click to delete the target zone.

**Set Origin** Move the speed dome camera to the target position and set it as original point of the coordinate.

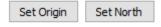

**Set North** Move the speed dome camera to the target position and set it as north direction of the coordinate.

### 6.2.5 Motion Schedule

This speed dome camera supports up to 8 time periods. For each set time period an Action and Action No. can be assigned. Time periods include day of the week and start/end time.

**Enable** Click to enable the Motion Schedule.

**Start Time** Set the start time.(24H Format) **End Time** Set the end time. (24H Format)

\*Action Use the dropdown to select the desired action in this time period.

\*Action No. Use the dropdown to select the desired action number.

**All** Click to enable every day in a week, including Saturday and Sunday.

**Apply** Click to copy the configuration to the selected day(s).

Click Save to save all the settings.

\*Each **Action** or **Action No.** represents the Preset, Cruise, Scan and Modes set in the **PTZ Control** Dome Set Menu.

Advance Set

### 6.2.6 IR Set

**Control Mode** Auto, Manual Open, Manual Close.

**Zoom Match** When set to ON, the brightness and power consumption of the IR LED will be matched with the camera zooming distance automatically.

Near Lamp Brightness Disable zoom

match, set the Near lamp brightness level, range from 0 to 10.

Far Lamp Brightness Disable zoom match,

set the far lamp brightness level, range from 0 to 10.

Click **Save** to save all the settings.

### 6.2.7 Status Info

Displays the current status of various components and features

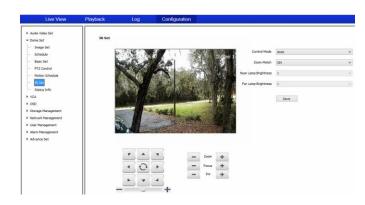

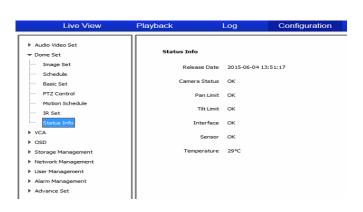

### 6.3 VCA

VCA(intelligent video analysis) includes 8 functions:

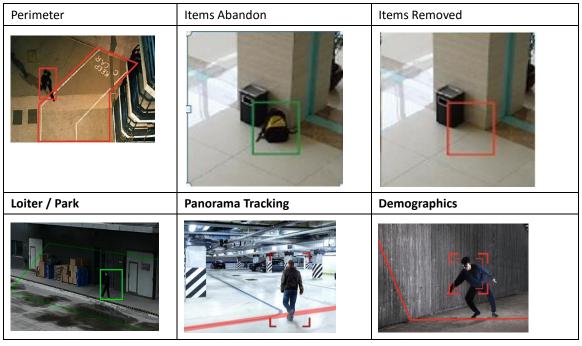

Notes: Tripwire and Perimeter are able to activate PTZ auto-tracking.

Specify detail operation of VCA in <Scene Set>, then setup <VCA Schedule> with the appropriate Link Type. Dependent on what Link Type was chosen navigate to the corresponding menu and set the Link Type parameters. Link Types include: Alarm Output, Link Rec, Link Snap and Link Visualint Event (HTTP)

### 6.3.1 Alarm Info

The Alarm information sub menu displays triggered Alarms in real time. When an Alarm is triggered the relevant information appears.

Reset Clear alarm numbers of the VCA rule.

Clear Delete all the alarm information in list.

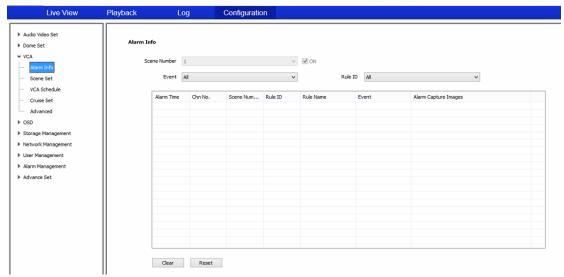

### 6.3.2 Scene Set

**Behavior Analysis** Check to enable behavior analysis, including Tripwire, Perimeter, Items Abandon, Items Lost, Loiter.

**Note:** If **Linkage Tracking** is checked, then Tripwire / Perimeter analytic can activate auto-tracking.

Click Save Scene to activate settings.

Arithmetic Support for up to 8 rules for each scene.

Check the Valid box to activate the rule.

**Rule Name** Enter the name you would like to assign to this Rule.(max to 16 characters).

Rule Clear Click Rule Clear to clear current rule.

## Scene Number 1 Scene Name Outdoor Enable Arithmetic Sehavior Analysis Unkage Tradsing Save Scene Arithmetic Behavior Analysis Rule ID 1 Rule Name Rule Clear

### 6.3.2.1 Event Set

After checking Behavior Analysis, the corresponding Behavior Arithmetic is displayed. Be sure to check the **Valid** box to enable the corresponding rule.

### (1) Event Set--- -- Double Tripwire/Tripwire/Perimeter

Click the Start to Draw button to start drawing your Tipwire / Perimeter on the scene. Click once to set way point and Double - Click to stop drawing way points. Line Clear Use the button to clear the drawn Tripwire / Perimeter.

**Two-way Alarm** When a **Tripwire** is selected, choose the "two-way alarm" to trip the alarm in both directions.

Percentage represents the percentage of screen width to trigger the alarm (+/- 10%).

If setting up a **Perimeter** detection zone, be sure to set the **Detect Mode.** Options are: Intrusion, Enter and Leave **Show Alarm Count** Displays onscreen the total alarm count. **Show Alarm Rule** Displays the defined tripwire / perimeter on video.

Click **Save** to save and enable the VCA setting(s).

**Linkage Tracking is** only **available** when you check **Behavior Analysis** and a tripwire or a perimeter rule has been set.

Arithmetic Choose Intelligent Tracking

**Longest Track Time(s)** Set (seconds) how long the PTZ will follow the object before going back to the standby position.

**Speed Dome** Enter the value how high (meters) the PTZ is installed.

**Static Tracking** Set (seconds) how long the PTZ will attempt to re-acquire the object before the PTZ will go back to the standby position.

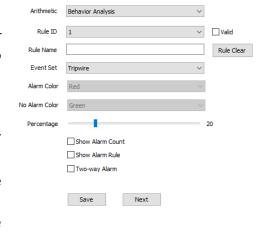

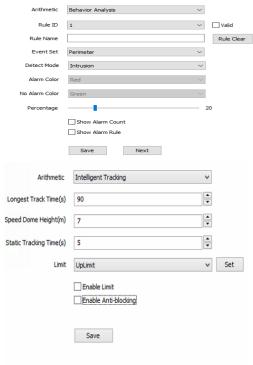

**Limit** Set the border of the tracking area. When the object goes beyond the area, the PTZ will stop tracking the alerted object.

Enable Limit Check to enable the tracking area borders.

Enable Anti-blocking Check to enable the Anti-blocking Alarm.

### (2) Event Set --- Items Abandon

Click the Start to Draw button to start drawing your target area on the scene. Click once to set way point and Double - Click to stop drawing way points. Use the button to clear the drawn detection zone.

**Alarm Time(s)** represents the amount of time(s) before alarm is triggered.

**Show Alarm Count** Displays onscreen the total alarm

**Show Alarm Rule** Displays the detection zone.

Click **Save** to save and enable the VCA setting(s).

### (3) Event Set --- Missing Object Detection

Click the Start to Draw button to start drawing your target area on the scene. Click Once to set way point and Double - Click to stop drawing way Line Clear points. Use the button to clear the drawn detection zone.

**Show Alarm Count** Displays onscreen the total alarm count.

**Show Alarm Rule** Displays onscreen the detection zone .

Click Save to save and enable the VCA setting(s).

# Event Set Items Abandon Alarm Color Red No Alarm Color Green Alarm Time(s) Show Alarm Count Show Alarm Rule Save

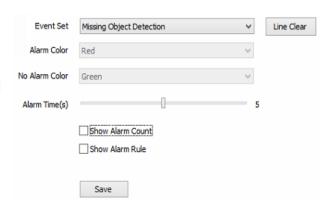

### (4) Event Set --- Loiter/Park

Click the Start to Draw button to start drawing your target area on the scene. Click Once to set way point and Double - Click to stop drawing way points.

Line Clear
Use the button to clear the drawn detection zone.

**Alarm Time(s)** Amount of time to activate alarm.

**Percentage** (Park) represents the percentage of screen width to trigger the alarm (+/- 10%).< Min Distance> smaller value, higher sensitivity.

**Speed Threshold** represents the percentage of screen width per second.

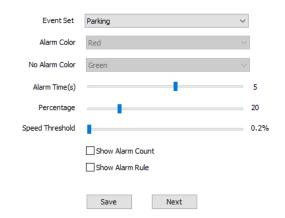

**Sensitivity** (Loiter) Adjusts the Senstivity of detection. Larger the value the more sensitive the detection.

Sensitivity 2
Min Distance 3

**Min Distance** represents the minimum distance for the detection zone. Larger the value the futher the detection zone is from the camera.

**Show Alarm Count** Displays onscreen the total alarm count.

**Show Alarm Rule** Displays onscreen the detection zone .

Click **Save** to save and enable the VCA setting(s).

### 6.3.3 VCA Schedule

Setup when the analytics will be active.

- (1) **Channel No.** Select the target channel Check the **VCA Enable** box to activate the VCA for the current channel.
- (2) **Rule ID, Rule Name, Event and Schedule** will all populate from the settings set in the Scene Set / VCA Schedule sub menu(s).
- (3) Check the **Enable** box to enable the **Scene Number** and **Event**.
- (4) Use the drop down to select the **Schedule** for the selected **Event**. Upto 4 time periods are selectable in each day.

**All** Click to enable every day in a week, including Saturday and Sunday.

**Apply** Click to copy the configuration to the selected day(s).

Click Save to save all the settings.

(5) Select the desired **Link Type / Action** when the **Event** is triggered.

Alarm Output Triggers the selected alarm output when the **Event** is triggered.

*Link Rec* Triggers recording when the **Event** is triggered.

Link Snap Triggers a snapshot to be sent when the **Event** is triggered.

Visualint Event Triggers an HTTP event when the **Event** is triggered.

Click Save to save and enable settings.

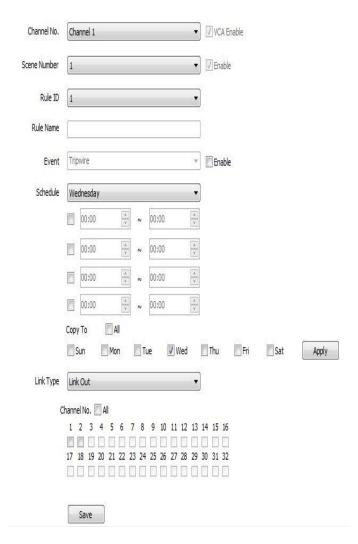

### 6.3.4 Cruise Set

### (1) Timed Cruise

Enable the speed dome to switch between different defined VCA functions. Time interval range from 30~3600 seconds.

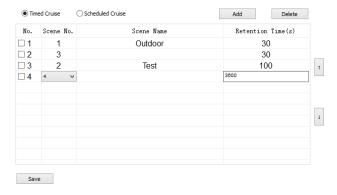

### (2)Scheduled Cruise

Set valid time period for each defined VCA function(s).

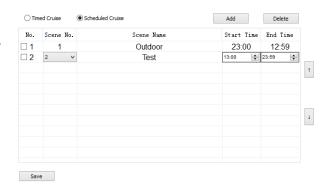

### 6.3.5 Advanced

Note: PLEASE KEEP THE FOLLOWING ITEMS AS DEFAULT VALUES TO AVOID ANY PROBLEMS.

PLEASE CONTACT SUPPORT IF ADJUSTMENT TO ADVANCED VCA SETTINGS IS NEEDED.

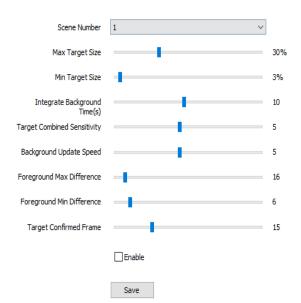

### 6.4 OSD

### 6.4.1 OSD

### **Channel Name**

- (1) **Channel Name** enter the desired channel name. Once entered the **Channel Name** will appear on screen.
- (2) **Customize Position** Once selected drag the **Channel Name** on screen to the target position on screen.
- (3) Color Choose your favorite color.

### Date

- (1) Date Displays the date on screen.
- (2) Show Week Display the week on screen.
- (3) **Customize Position** Once selected drag the **Date** on screen to the target position on screen.
- (4) Color Choose your favorite color.

### **Additional Text**

- (1) **Additional Text** Up to 5 areas available to put additional text on the screen.
- (2) **Customize Position** Once selected drag the **Additional Text** on screen to the target position on screen.
- (3) Color Choose your favorite color.

### **OSD Size**

Adjust-Self Edit On Screen Text size.

**Save** Click save on all settings.

### Channel Name Channel 1 Customize Position ✓ Date 2014/02/07 Customize Position Color White 24 hours 12 hours Additional Text Color White ~ Customize Position OSD Size Adjust-Self Save

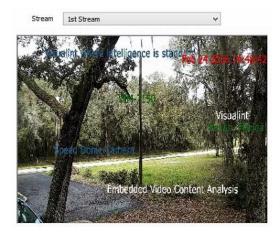

### 6.4.2 LOGO

Add a Logo or Picture on screen.

**Note** logo picture format must a bit map (.bmp) and be less than 200x200 and the height / width must be multiples of 4.

be .bmp, and must be follow the size.

Click **Browse** to select logo picture, and Click **Upload** to upload the logo or picture to the camera.

Note: Device will restart after upload

- (1)After restart, select **Enable** to show the logo on screen.
- (2) Enable Customize Coordinate Pos to place the logo on the selected target position on screen.

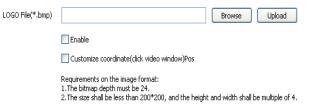

### 6.4.3 Privacy Mask

Support for up to 4 masked areas on the screen.

- (1) Choose target Channel No.
- (2) Draw masked area on screen.
- (3) Multiple masked areas can be drawn.
- (4) Click Delete Region to remove all drawn masks.

### 6.5 Storage Management

### 6.5.1 Record Policy

Setup the Recording Policy.

- (1) Record Status Display current record status.
- (2) Check the appropriate Recording Policy Type

Manual Rec Check box to manually start recording.

Alarm Rec Check box to trigger recording

based on alarm activation.

**Continuous** Check continuous to enable the Schedule. Scheduled recordings can be assigned to 4 separate time periods.

**(4) Offline Video** When set to ON, the speed dome camera will follow the set schedule.

(5) Click to Save changes.

### 6.5.2 Pre-recorded Alarm

**Pre-recorded Alarm** settings allow time adjustment of recording before and after the alarm triggers.

- (1) Pre-Alarm Recording Check to enable
- (2) **Pre-Alarm Time** Amount of time (s) that the recording will be triggered before the alarm.
- (3) **Post-Alarm Time** Amount of time (s) that the recording will be triggered after the alarm.
- (4) Click to Save changes

### 6.5.3 Storage Set

**Storage Policy** Adjust to change recording policy.

**Free Disk Space (MB)** Pack the record files by the desired size. (>=512MB)

When HDD is full Select how to handle the recorded files when the disk is full.

Stop Rec Select to stop recording new files.

Overwrite Writes over existing recorded files starting with the earliest record files.

Overwrite (Except Alarm)Writes over existing recorded files starting with the earliest recorded files (except event recorded files)

Click to Save changes

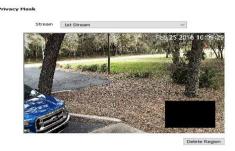

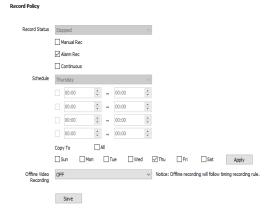

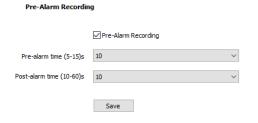

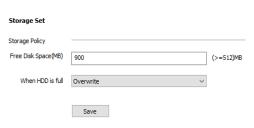

# 6.5.4 Snapshot Set

- (1) Timing capture Enable timing capture
- (2) Interval(s) Set the interval between snapshots.
- (3) Visualint Check to enable Visualint FTP.
- (4) Email Check to enable email.
- (5) Click to Save changes

# 6.5.5 Disk Management

Once a disk is recognized or mapped, the disk will show up in the Disk Information table. Check the Device State to ensure the disk is Online.

Initialize Disk format the disk

Progress will be displayed on the progress bar.

# 6.5.6 Net Storage

- (1) Disk No. Select the available disk.
- (2) **Status** Displays the current disk status information. Online, Offline etc.
- (3) **Usage** Displays current purpose of the disk.
- (4) **IP Address** Enter the IP address of the Network Storage device.
- (5) Mapping Path Enter disk path mapping.
- (6) Total Size(M) Displays the used and total capacity of the disk.
- (7) Click to Save changes

# 6.6 Network Management

# 6.6.1 TCP/IP Set

DHCP check to enable DHCP.

Enter relatent IPv4 address, mask, gateway and DNS server. IPv6 Displays IPV6 address and subnet mask.

MTU Maximum Transmission Unit, allowed ranges from 500~1500. The default value is 1500.

Ethernet Rate(M) Use the drop down to select mode of the Ethernet card. The default mode is <Automatic Detection>, speed is set in MB.

Click to Save changes

Note: Device will restart after change TCP/IP Set.

#### Snapshot Set

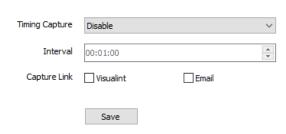

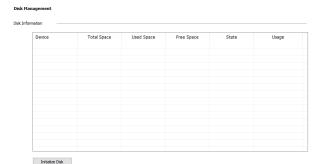

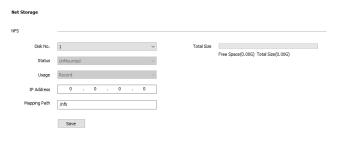

### TCP/IP Set

|                  | DHCP                     |      |       |     |     |
|------------------|--------------------------|------|-------|-----|-----|
| IPv4 Address     | 192                      |      | 168   | 2   | 200 |
| IPv4 Subnet Mask | 255                      |      | 255   | 255 | 0   |
| Gateway          | 192                      |      | 168   | 2   | 1   |
| IPv6 Address     | fe80::250:c2ff:fe3f:319f |      |       |     |     |
| IPv6 Subnet Mask | 64                       |      |       |     |     |
| DNS              | 192                      |      | 168   | 2   | 1   |
| MAC              | 00:50:c2:3f:31:9f        |      |       |     |     |
| MTU              | 1500                     |      |       |     |     |
| Ethernet Rate(M) | Automatic                | Dete | ction |     | ~   |
|                  |                          |      |       |     |     |

Save

# 6.6.2 Network Service **Network Service DDNS** Server Domain Enter the Visualint Server IP. ▼ DDNS **DDNS Domain** Use the drop down to select the ✓ Enable DDNS Domain. visualint **DDNS ID** Enter the Assigned Site ID. Server Domain **DDNS Password** Enter the Password. DDNS Domain visualint Password Confirm Enter the Password again. DDNS ID Click to Save changes DDNS Password Password Confirm **Visualint Time-Lapse FTP** ▼ Visualint Time-lapse Download Server URL Enter the server URL Server URL Port Enter the assigned port Path Enter the network path 21 Port User Name Enter the User Name Path Password Enter the Password Click to Save changes User Name Password Save ▼ PPPoE **PPPoE** \_\_\_ Enable Check to **Enable PPPoE** function 12345678 User Name User Name Enter the assigned User Name Password Enter the Password Password ••••• Password Confirm Enter the Password again. Password Confirm ••••• Click to Save changes Save ■ NTP NTP NTP Server 0.0.0.0 NTP Server Enter the NTP server address. 123 Port **Port** Enter the assigned NTP server port. Time Interval(min) Enter update interval. 60 Time Interval(min) Click to Save changes Save

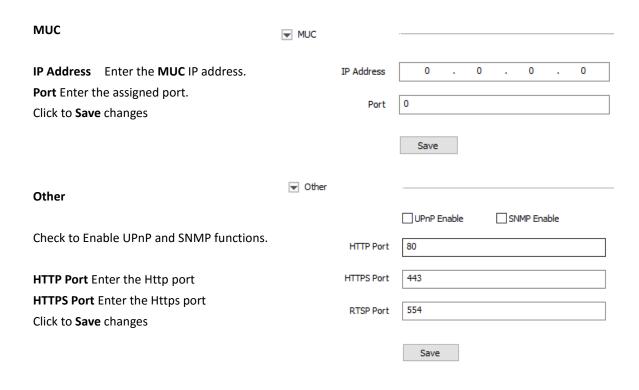

# 6.6.3 IP Filter

# **Forbidden** Allows All IP Addresses **Whitelist**

Allow only trusted IP addresses, input the trusted IP address, Click **Add** or **Delete** and **Save**. Limit of 16 trusted IP addresses.

Caution: Make sure you add your own IP address before saving the Whitelist. Once enabled the whitelist function, will only allow the trusted IP addresses to connect.

To cancel a **Blacklist** or **Whitelist** at anytime click **Forbidden (Allow All)** and then click **Save**.

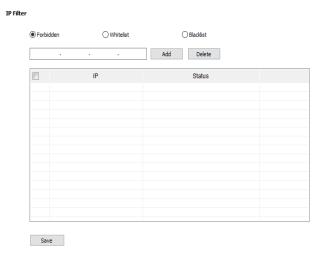

# Blacklist

To block un-trusted IP addresses, select **<Blacklist>**, input the un-trusted IP address and Click **Add** or **Delete** and **Save.** Limit of 16 un-trusted IP addresses.

Caution: Please do not add your own IP address to blacklist, otherwise you will not be able to login.

Note: Device will restart after change to the Whitelist or Blacklist.

# 6.7 User management

# 6.7.1 Click Add to add a new user.

**User Name** Enter desired **User Name**, only English characters are available.

**DDNS Password** Enter the desired **Password**, only English characters are available.

# Authority:

Browse: User can only view the video stream. Browse+ control: User can view the video

stream and control camera features.

Browse+ control+ set: User can view the video stream, control features and set user defined features.

Administrator: All features available.

Note: We recommend a Password Strength of Strong. Password Strength

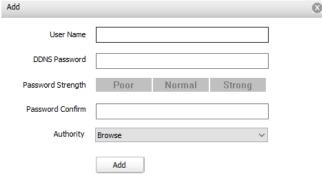

# 6.7.2 Modify password

Check the user you want to modify in the user list, Click the **Modify Pwd**. button, input the Old Pwd., input new password, confirm the New Pwd., then click **Modify**.

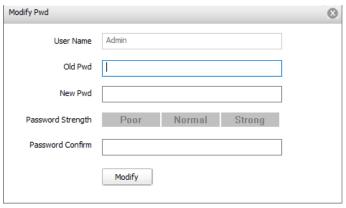

Note: We recommend a Password Strength of **Strong**.

Password Strength

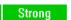

Strong

# 6.7.3 Delete User

Select targeted user in user list and click the **Delete** button.

**Note:** Deleting the last Admin user will result in no Admin access to the device.

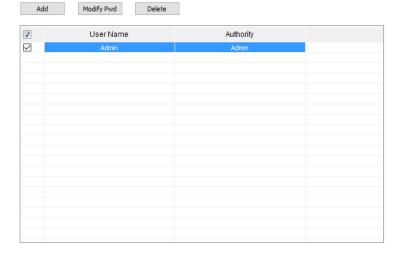

# **6.8 Alarm Management**

#### **6.8.1 Visualint Event Output**

# Click New, Modify or Delete

Name Enter the Name of the HTTP Event.

Description Enter the description for the HTTP Event.

**Address** Enter the address of the target device.

**Port** Enter the appropriate listening port.

**Account** Enter the User Name.

**Message** Enter the HTTP Command.

# 6.8.2 Alarm Input

**Input Port** Enter the Input port. This speed dome camera has 8 alarm inputs and 2 alarm outputs.

Alarm Mode Alarm mode includes closed circuit alarm (Normally Closed) and open circuit alarm (Normally Open). Dry Contact.

**Schedule** Select the day of the week. Enter the up to 4 time periods.

Link Type Use the drop down to select the Link

Type. There are four independent

Link Types: Alarm Output, Link PTZ, Link Snap, Link Visualint (HTTP) Event

Click to Save changes

# Visualint Event Output

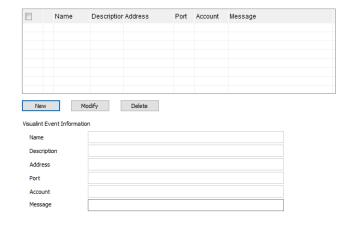

# Thursday 00:00 ~ 00:00 00:00 ~ 00:00 A ... 00:00 Copy To All Apply □ Sun □ Mon □ Tue □ Wed ☑ Thu Link Type Alarm Output Output Port All 1 2 Save

Note: Multiple Link types can be assigned to the same Alarm Input.

# 6.8.3 Alarm Output

This speed dome camera has 2 Alarm outputs

**ON** is normally closed circuit alarm.

**OFF** is normally open circuit alarm.

**Delay Time(s)** is the amount of time before the alarm circuit returns to normal state.

Click to Save changes

### Alarm Output

| Output Port   | 1 ~  |
|---------------|------|
| Mode Set      | ON ~ |
| Delay Time(s) | 10 ~ |
|               | Save |

Mask Alarm

# 6.8.4 Mask Alarm

Alarm when video image is masked.

- (1) Check to Enable Mask.
- (2) Sensitivity represents % of screen width.
- (3) **Schedule** Setup the **Mask Alarm** schedule.
- (4) **Link Type** Setup the Link Type.
- (5) Link Types include Alarm Output, Link PTZ and Link Snap. When Link PTZ options are no link/preset position/pattern/auto tour.
- (6) Click to Save changes

# 

1 2

Save

#### 6.8.5 Email Alarm

- (1) Check to **Enable** Email Alarm.
- (2) Email Server Enter the SMTP server address.
- (3) Email Port Enter the SMTP server port.
- (4) **Email Account** Enter the Email account name.
- (5) **Email Password** Enter the Email account password.
- (6) **Email Mode** Use drop down to select Email Mode. Login mode is suggested.
- (7) **Encryption** Use drop down to select the Encryption type. (SSL/TLS)
- (8) Email Subject Enter the desired subject.
- (9) Main Email Address Enter the primary Email address
- (10) **Email Address** Up to 3 additional email addresses can be added.
- (11) Click to Save changes.
- (12) Click to Test settings.

#### **Email Alarm**

|                    | Email Alarm Enable |
|--------------------|--------------------|
| Email Server       | 0                  |
| Email Port         | 25                 |
| Email Account      | 0                  |
| Email Password     | •                  |
| Email Mode         | off v              |
| Encryption         | No ~               |
| Email Subject      | 0                  |
| Main Email Address | 0                  |
| Email Address 1    | 0                  |
| Email Address 2    | 0                  |
| Email Address 3    | 0                  |
|                    | Save Test          |

# 6.10 Advance Set

# 6.10.1 File locations

- (1) Check to show frame-rate and bit-stream information on the video stream.
- (2) Set the Path of Record Videos, Live Snapshots, Playback Snapshots, Video Clips and Download files.
- (3) Protocol Type TCP, UDP or multicast.

(4) Local Capture Format Set the Snapshot format and resolution. (1080p by default)

System Set

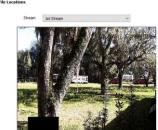

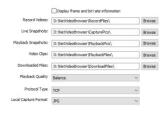

# 6.10.2 System Set

- (1) System Information Displays % of use information on CPU, Memory and FLASH.
- (2) Version Information Displays imbedded firmware information.
- (3) Language and Timezone Set time zone and time synchronous.
- (4) Check to Enable Daylight Saving Time.
- (5) Click to Save changes.

| System Information    |                                 |  |  |
|-----------------------|---------------------------------|--|--|
| CPU                   | 19% Refresh                     |  |  |
| Memory                | 39%                             |  |  |
| FLASH                 | 49%                             |  |  |
| Version Information   |                                 |  |  |
| Factory ID            | ID0000801940630491590545        |  |  |
| Kernel Version        | NVSS_V8.1.2.20151210_SP2        |  |  |
| SDK Version           | 4.0.0.3                         |  |  |
| Web Version           | 5.54.15.1212                    |  |  |
| Access Moudle         | onvif_v2.4.0_20160128           |  |  |
| Serial Number         | 475848B5524A00013               |  |  |
| Language and Timezone |                                 |  |  |
|                       |                                 |  |  |
| Region                | GMT-05:00 ~                     |  |  |
| Time                  | 2/25/2016                       |  |  |
| Daylight-Saving Time  | ☐ Enable                        |  |  |
| Start Time            | Jan v First v Sun v 00 v o'dock |  |  |
| End Time              | Jan V First V Sun V 00 V o'dock |  |  |
|                       |                                 |  |  |
| DST Bias              | 120min                          |  |  |

# 6.10.3 System Maintenance

System maintenance includes **Device** Controls and Version Upgrade.

(1) Device Control

Restore Reset Device to factory defaults. **Reboot** Reboot the device.

(2) **Upgrade File** Browse to firmware file to upgrade. (firmware format: .box/.bin) Upgrade process normally needs a few minutes until indication for completion.

| System Maintenanc    | ne<br>Ne         |        |         |        |
|----------------------|------------------|--------|---------|--------|
| Device Control       |                  |        |         |        |
|                      | Factory Default  |        |         |        |
|                      | Reboot           |        |         |        |
|                      | Open reservice   |        |         |        |
| Firmware Upgrade     |                  |        |         |        |
| Upgrade File         | (*.bin)or(*.box) | Browse | Upgrade |        |
| Configuration In/Out |                  |        |         |        |
| Files                | (*.box)          | Browse | Import  | Export |

(3) Configuration In/Out Browse for the config. and click Import or click Export to export config. Caution: Please follow the strict instruction of a support technician to upgrade the camera firmware.

# 6.10.4 Access Platform

 ▼ Platform Enabled

 Platform List
 onvif

 ▼ Enable

This speed dome camera supports onvif V10, user can choose "enable" this protocol.

# **Chapter 7 Troubleshooting Methods**

| Symptom                                       | Possible Causes                                                                 | Solutions                                                                                                    |
|-----------------------------------------------|---------------------------------------------------------------------------------|----------------------------------------------------------------------------------------------------|
| Power on no action,                           | Power supply is damaged or not enough power                                     | Replace the power supply                                                                                         |
| No Video                                      | Power cable fault                                                               | Corrected                                                                                                    |
| PTZ is not showing online                     | Cable problems                                                                  | Troubleshoot Ethernet cable, measure IP speed dome's voltage at the installation location.                       |
| PTZ powers up, but                            | Network line or switch damaged                                                  | Test by IP speed dome by connecting to the PC Ethernet port directly.                                            |
| can't ping                                    | Speed dome's IP address and Client's IP address aren't in same network segment. | Change the IP address to insure they are in the same network segment and do not conflict with another IP device. |
|                                               | User name or password error                                                     | Check user name or password                                                                                      |
| PTZ is reachable, but can't login to webpage. | Port number error                                                               | Check port number                                                                                                |
|                                               | Number of logged in users exceeded                                              | Disconnect other clients                                                                                         |
|                                               | Number of logged in users exceeded                                              | Disconnect other clients                                                                                         |
| No video after login                          | Camera is damaged                                                               | Check System logs                                                                                                |
|                                               | Parameter setting error                                                         | Restore the default parameters                                                                                   |
| Image is not stable                           | IP address conflict; MAC address conflict; broadcast storm.                     | Check network settings                                                                                           |
| image is not stable                           | Network line problem                                                            | Check Ethernet cable                                                                                             |
| Image is not stable, delay,                   | Poor Client Performance                                                         | Check CPU utilization, reduce bit rate, frame rate or resolution.                                                |
|                                               | Frame rate is low                                                               | Change frame rate to more than 20                                                                                |
|                                               | Network bandwidth shortage (Lag)                                                | Verify network traffic and if replace the 10/100 switch with a gigabit.                                          |
|                                               | NVRs performance isn't enough                                                   | Check CPU utilization, reduce bit rate, frame rate or resolution.                                                |

| No PTZ Control               | Serial port Settings error                      | Check and change serial port setting. Try to move serial connection to "COM2" |  |  |
|------------------------------|-------------------------------------------------|-------------------------------------------------------------------------------|--|--|
|                              | Protocol, Baud rate, address error              | Check IP speed dome's protocol, baud rate, parity, bit and address            |  |  |
| PTZ Restarts<br>Continuously | Low Voltage or Power is not clean or not stable | Measure IP speed dome's voltage and insure stability                          |  |  |
|                              | PPPOE dialing failed                            | Check and change dialing parameter                                            |  |  |
|                              | Camera is damaged                               | Replace the camera                                                            |  |  |
|                              | Parameter setting error                         | Restore the default parameters                                                |  |  |

# **Chapter 8 After-Sales Service**

With the Speed Dome product, Visualint offers a three-year warranty. Product warranty, Visualint provides free of charge, but if any of the following circumstances is violated, Visualint reserves the right to charge a fee for time and material:

- Not operating the Speed Dome in accordance with the provisions of the manual
- The speed dome damage is caused by lightning strikes, fires and natural disasters
- Inadequate packaging causing damage to the Speed Dome.

# Company statement

 As we continue to introduce new technologies and product specifications are subject to change without prior notice.

# **Appendix I Lightning and Surge**

This High Speed Dome Camera needs to be grounded to ensure no damage is sustained from lightening or power surges. We suggest the following measures for electrical safety:

- Signal transmission lines and high voltage equipment or high voltage cables must be at least 50 meters distance away from the High Speed Dome Camera.
- Use outdoor wiring along the roof line
- In areas of severe thunderstorms or high-voltage areas (such as high-voltage substations), lightning protection equipment must be installed to protect the High Speed Dome Camera.
- Grounding of devices and circuits must be in accordance to national and industry standards.
- System must be equipotential bonded. A bonding system must be used in accordance with national and industry standards. In consideration of electrical safety, the speed dome power supply shall not be mixed with a strong power neutral wire or separately grounded. Grounding impedance must be less than 4 ohms, and the ground wire cut-area must be not greater than 25mm / with 2 lines stripped.

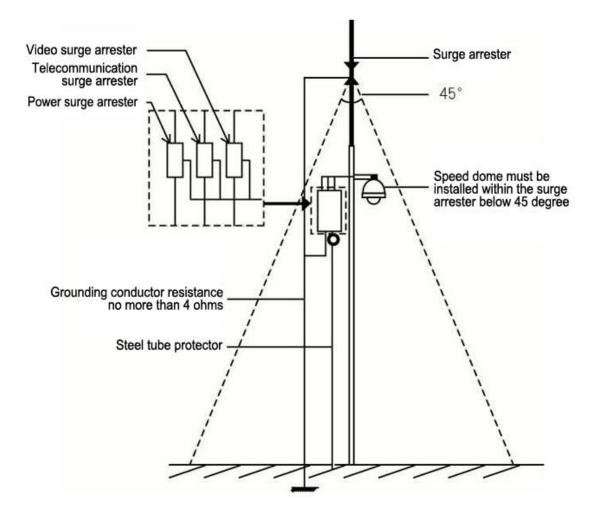

# **Appendix II: Hoisting Construction Guide**

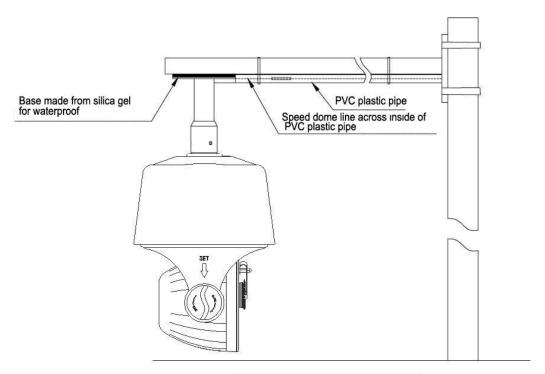

Pendent mount bracket outdoor waterproof construction scheme I

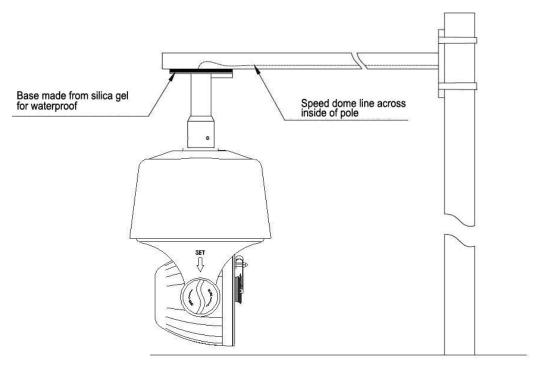

Pendent mount bracket outdoor waterproof construction scheme II

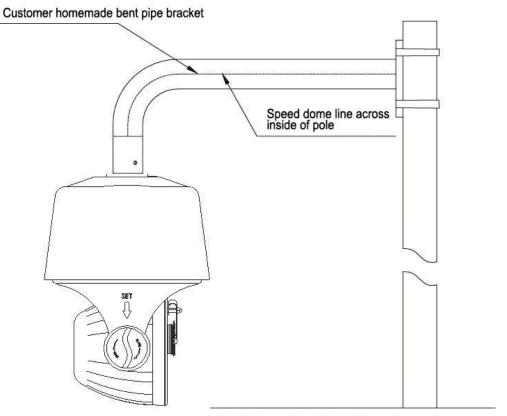

Pendent mount bracket outdoor waterproof construction scheme III

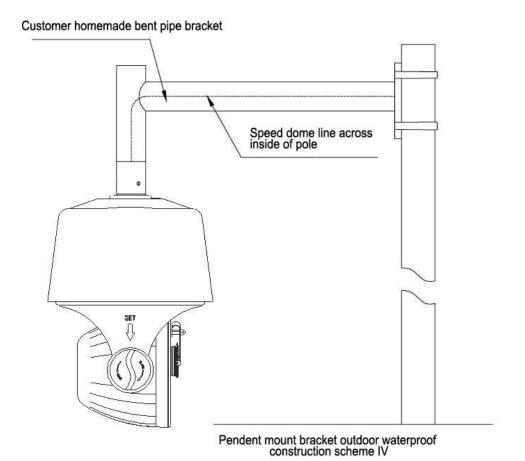